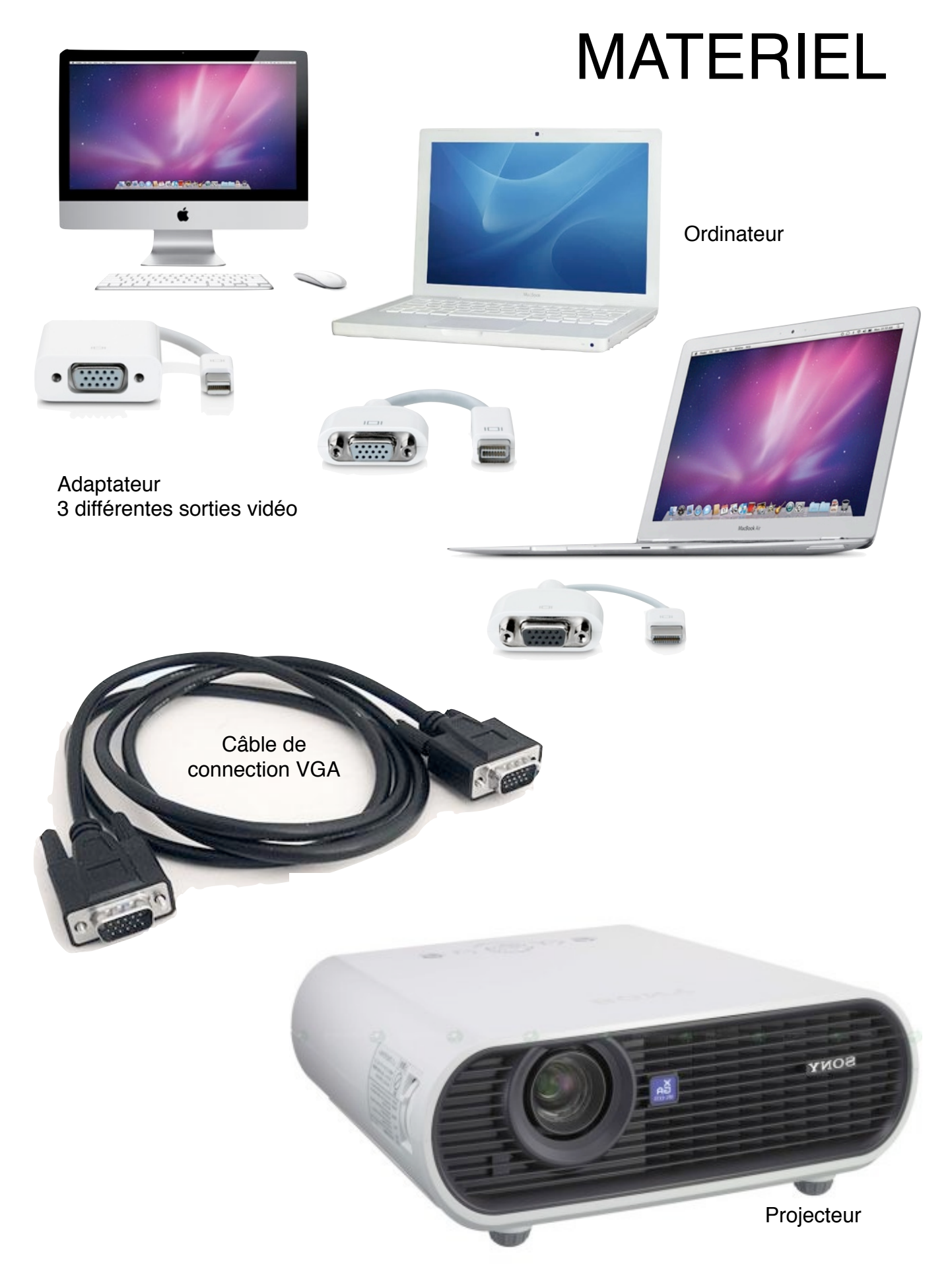

## **Mise en route**

1.- Enlever le capuchon de protection sur l'objectif

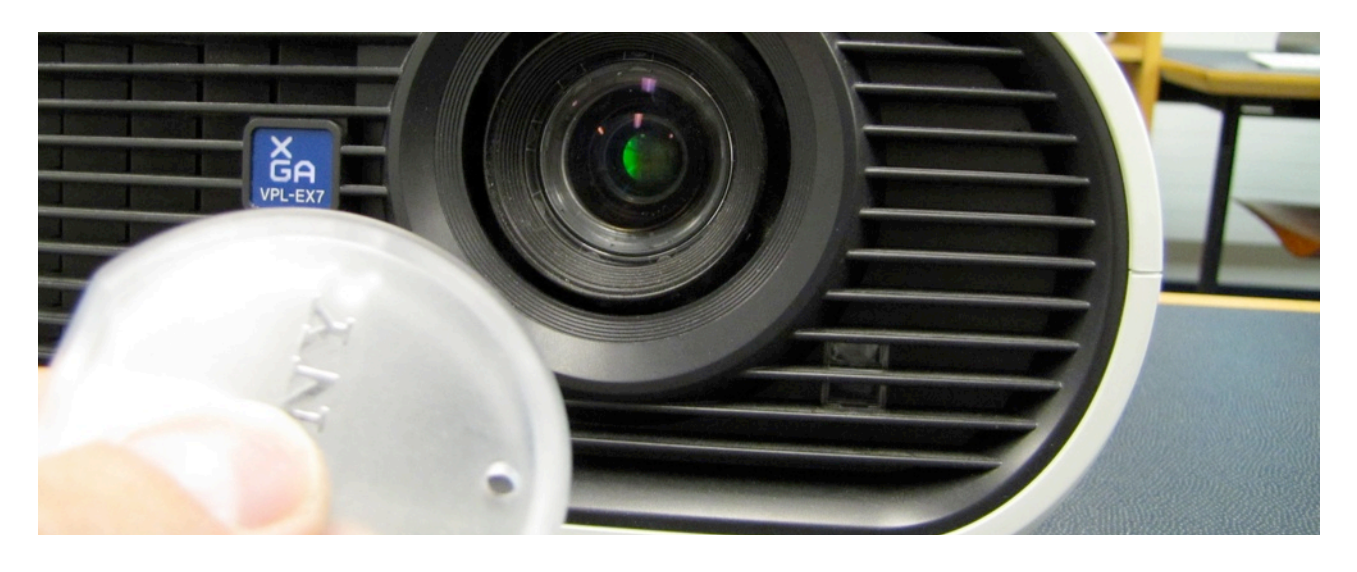

2.- Connecter les appareils à l'aide du câble VGA et de l'adaptateur.

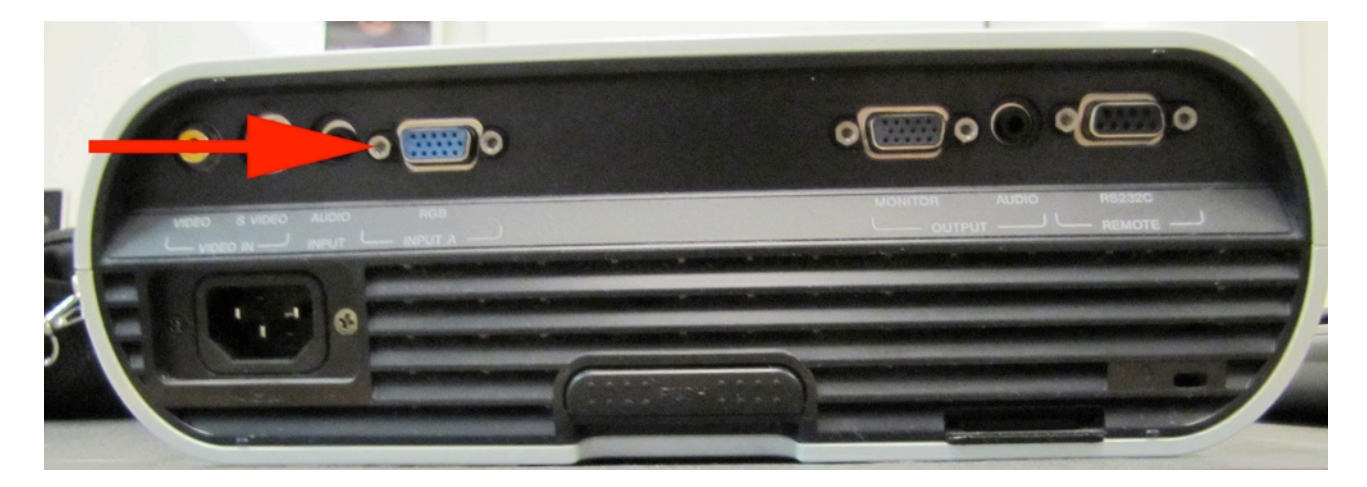

3.- Brancher l'alimentation électrique et appuyer sur le bouton rouge.

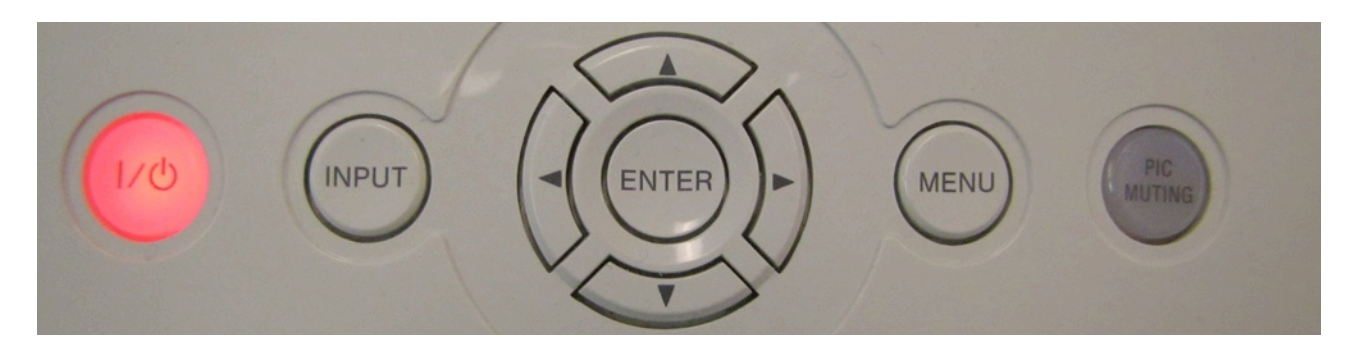

- 4.- Le bouton passe au vert et clignote, le temps que le projecteur chauffe. Attendre que le bouton arrête de clignoter et que l'écran bleu apparaisse.
- 5.- Allumer l'ordinateur

## **Réglages**

Si l'écran reste bleu...

6.- Vérifier la source. Elle est affichée au coin de l'écran. Si nécessaire appuyer sur le bouton «Input» jusqu'à ce que s'affiche «Entrée A».

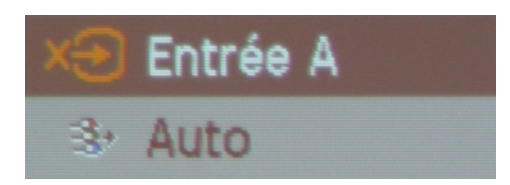

6.- A partir du menu pomme, ouvrir les préférences système et choisir «Moniteurs»

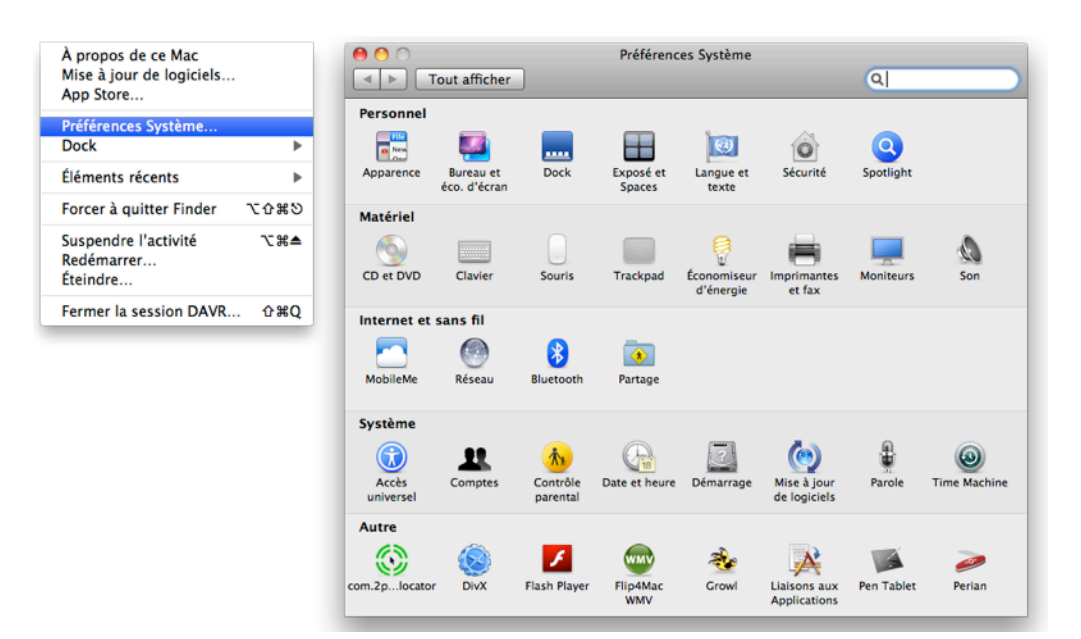

7.- Cliquer sur «Détecter les moniteurs» en-bas à droite.

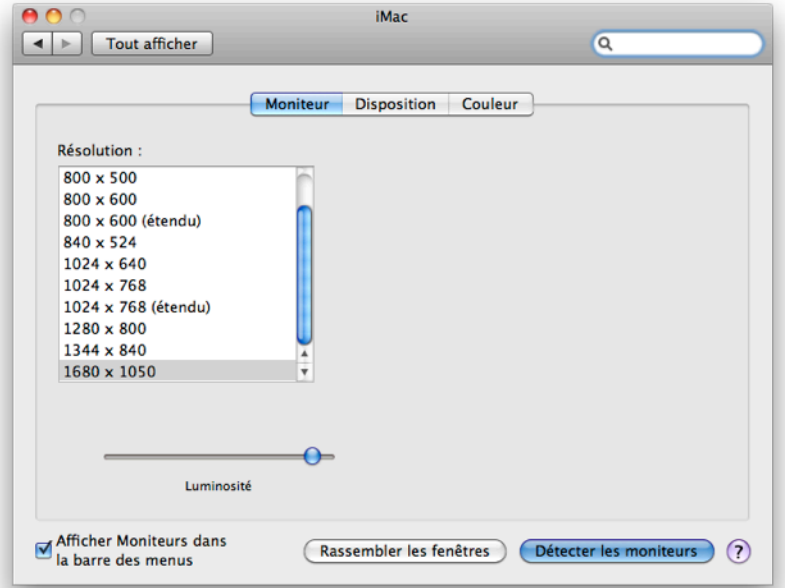

Si le projecteur n'affiche toujours pas la même chose que l'écran de l'ordinateur, c'est qu'il n'est pas paramétré dans ce sens...

*Votre ordinateur est en effet prévu pour être utilisé avec deux moniteurs, par exemple pour avoir une vue étendue de votre environnement. Avec Keynote, vous pouvez aussi définir une vue différente sur l*'*ordinateur de l*'*intervenant et à l*'*écran.*

*Avec un projecteur, il est souvent plus pratique de paramétrer l*'*ordinateur pour avoir la même vue sur l*'*écran principal que sur l*'*écran secondaire.*

Si vous voulez afficher le même contenu sur les deux moniteurs:

- 8.- Sélectionner l'onglet «Disposition»
- 9.- Cocher «Recopie vidéo»

Les deux moniteurs sont regroupés pour n'en former plus qu'un.

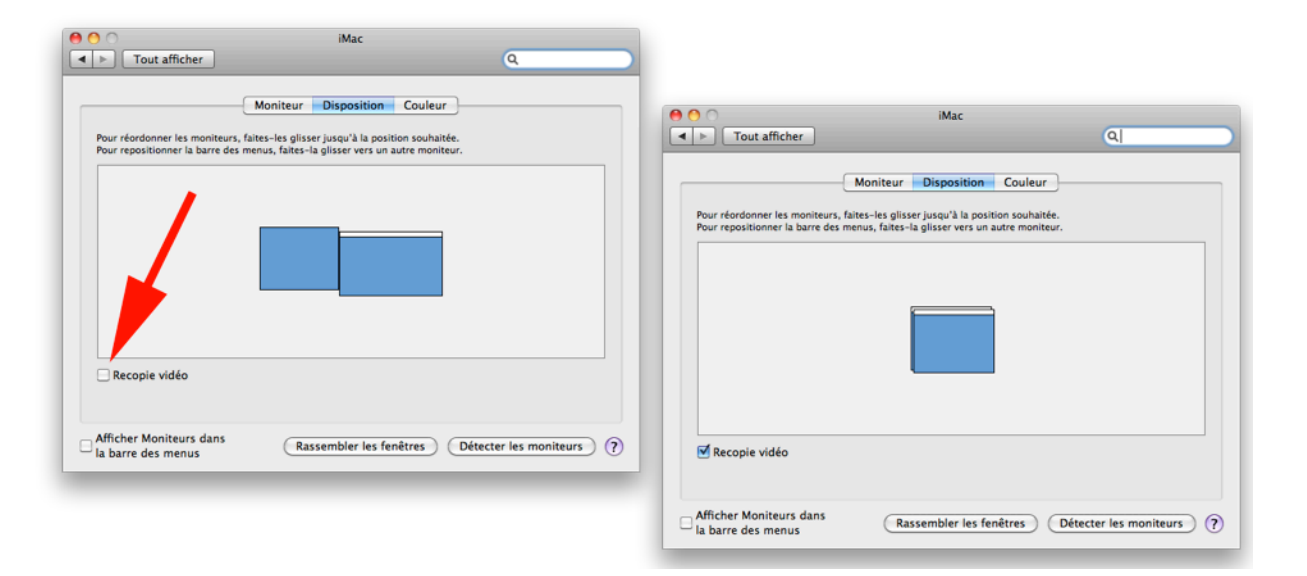

- 10.- Pour ajuster la taille de la projection à l'écran, agir sur la molette latérale «Zoom».
- 11.- Pour corriger la netteté, effectuer la mise au point avec la molette latérale «Focus».

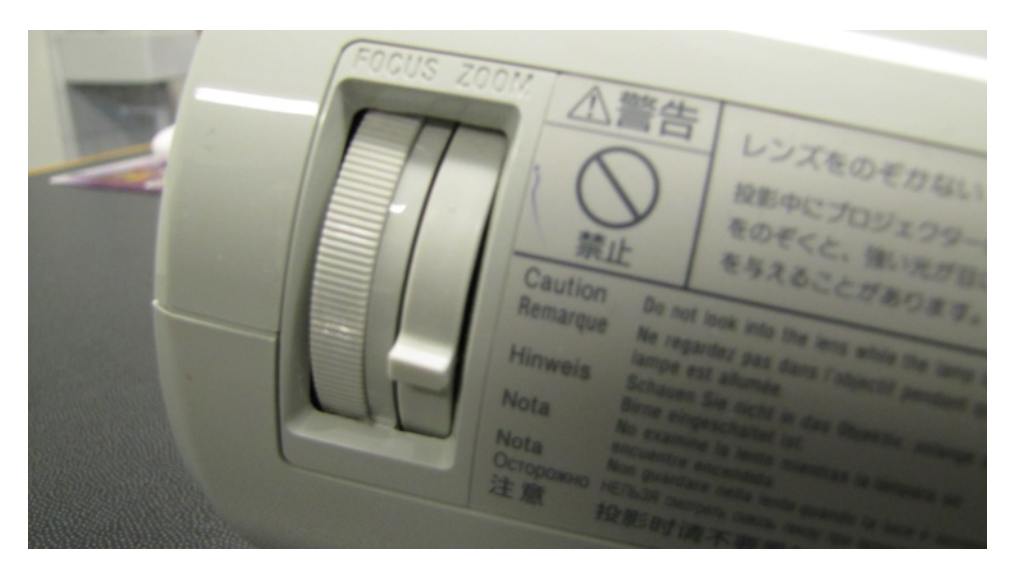

## **Raccourci**

Pour ne pas avoir à ouvrir le préférences chaque fois que vous utilisez le projecteur, vous pouvez ajouter un menu «Moniteurs» dans la barre des menus

- 1.- Ouvrir les préférences système «Moniteurs».
- 2.- Cocher en-bas à gauche «Afficher Moniteurs dans la barre des menus»

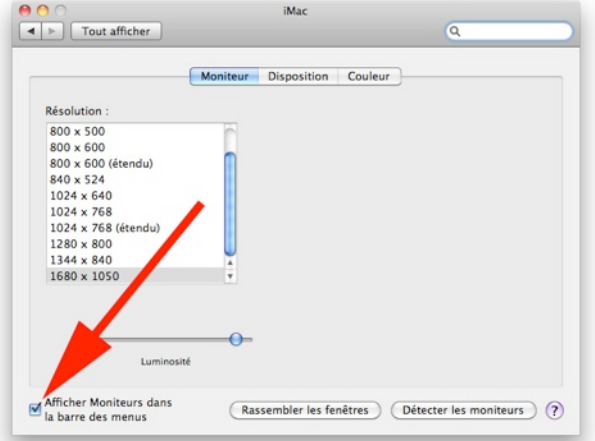

- 3.- Fermer les préférences système.
- 4.- Déroulez le menu «Moniteurs» ( $\blacksquare$ ) en-haut à droite dans la barre. Détectez les moniteurs et activez la recopie vidéo à partir de ce menu.

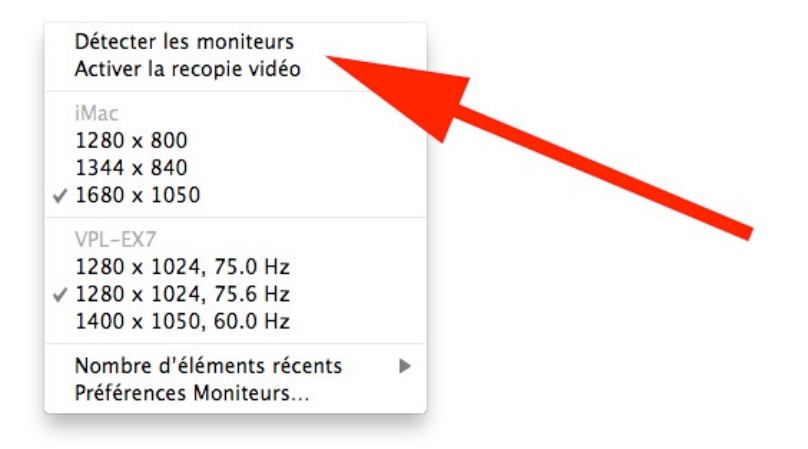

## **Extinction**

- 1.- Appuyer une fois sur le bouton vert du projecteur. Le message suivant s'affiche à l'écran: METTRE HORS TENSION? Appuyer à nouveau sur la touche I/O
- 2.- Appuyer une seconde fois pour confirmer l'extinction.
- 3.- Attendre que le bouton passe au rouge et que la ventilation s'éteigne Débrancher l'installation.